## **Entering a Utility Copy (UC) Transaction**

Utility Copy (UC) Transactions are used to copy single batched or individual transactions into new transactions and/or batch numbers. However, entire batches **cannot** be copied.

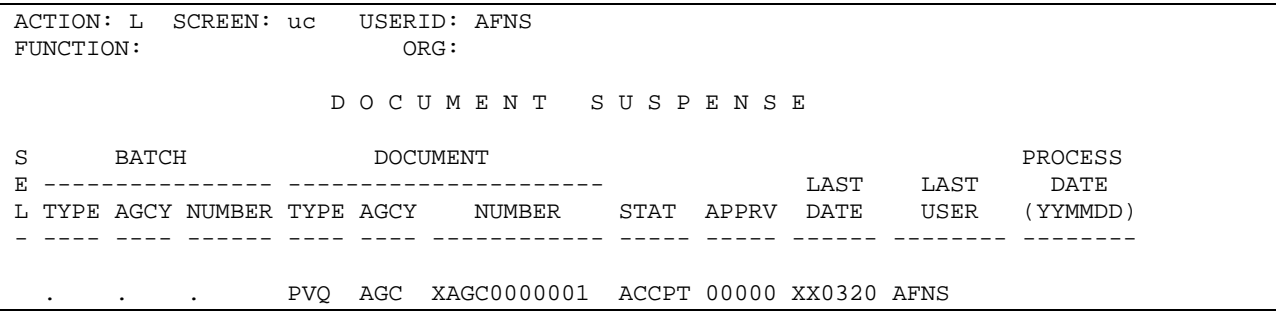

Once on the AFNS SUSF table, type an **'L'** (leaf) in the action and **'uc'** in the screen id. Make sure the last positions have been cleared.

FUNCTION: NEW DOCID: UC AGC XAGC0000001<br>STATUS: 0RG: BATID: 0RG: ORG: 000-000 OF 000  $H-$  NUMBER OF DOCUMENTS: ------------ OLD ------------ ------------ NEW ------------ TRANS BATCH DOCUMENT BATCH DOCUMENT CODE AGCY NUMBER AGCY NUMBER AGCY NUMBER AGCY NUMBER ---- --- ------ --- ----------- --- ------ --- ----------- 01- 02- 03- 04-  $05 -$ A--\*HD37-TYPE BATID/DOCID & PRESS ENTER

The system enters 'NEW' in the function.

The '**UC**' is brought forward. The agency code and UC number must be entered before keying in the data.

Enter your agency's code.

Enter your agency's UC number or use the '**#**' sign for automatic numbering.

## TB Information:

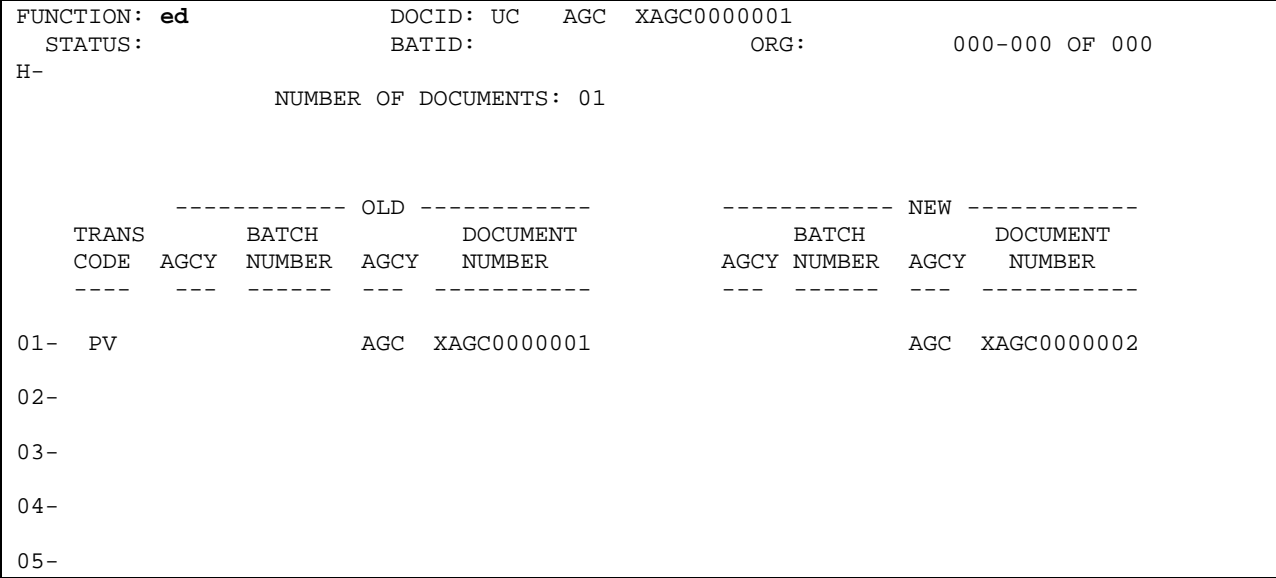

Once all information has been entered on the transaction, type '**ed'** in the function field. Remember an **'ed'** will perform an edit on the transaction data and display any errors.

FUNCTION: DOCID: UC AGC XAGC0000001<br>STATUS: SCHED BATID: ORG: ORG: 001-001 OF 001  $H-$  NUMBER OF DOCUMENTS: 01 ------------ OLD ------------ ------------ NEW ------------ TRANS BATCH DOCUMENT BATCH DOCUMENT CODE AGCY NUMBER AGCY NUMBER AGCY NUMBER AGCY NUMBER ---- --- ------ --- ----------- --- ------ --- -----------  $01 - PV$ 01- PV AGC XAGC0000001 AGC XAGC0000002 02- 03- 04-  $05 -$ **A--\*HP00-NO ERRORS DETECTED** 

The user is informed by the informative message at the bottom of the screen that no errors were found.

Notice the status field has **SCHED.** A status of SCHED means the transaction is **SCHED**uled for OFF-LINE processing.

The system updates the counter in the top right corner every time a new screen is displayed. This allows the user to keep track of the line number. For example, the above screen displays **001-001 OF 001**. This means line one is displayed and that the transaction has only one line.

FUNCTION: **r** DOCID: UC AGC XAGC0000001 STATUS: SCHED BATID: CONSIDERED BATID: ORG: 001-001 OF 001 H- NUMBER OF DOCUMENTS: 01 ------------ OLD ------------ ------------ NEW ------------ TRANS BATCH DOCUMENT BATCH DOCUMENT CODE AGCY NUMBER AGCY NUMBER AGCY NUMBER AGCY NUMBER ---- --- ------ --- ----------- --- ------ --- -----------  $01 - PV$ AGC XAGC0000001 AGC XAGC0000002 02- 03- 04- 05- A--\*HP00-NO ERRORS DETECTED

To run the transaction, key an '**r**' in the function field.

FUNCTION: DOCID: UC AGC XAGC0000001<br>STATUS: ACCPT BATID: ORG: BATID: 0RG: 001-001 OF 001  $H-$  NUMBER OF DOCUMENTS: 01  ${\small \begin{array}{l} \text{TRANS}\end{array}} \begin{array}{l} \text{BAY} \end{array} \begin{array}{l} \text{OLD} \end{array} \begin{array}{l} \text{D}\text{CUMENT} \end{array} \begin{array}{l} \text{BAY} \end{array} \begin{array}{l} \text{NEW} \end{array} \begin{array}{l} \text{D}\text{CUMENT} \end{array}$  $\begin{tabular}{llll} \bf BATCH & \tt DOCUMENT \\ \bf AGCY & \tt NUMBER & \tt AGCY & \tt NUMBER \end{tabular}$  CODE AGCY NUMBER AGCY NUMBER AGCY NUMBER AGCY NUMBER ---- --- ------ --- ----------- --- ------ --- -----------  $01 - PV$ 01- PV AGC XAGC0000001 AGC XAGC0000002 02- 03-  $04 05-$ **A--\*HP20-DOCUMENT ACCEPTED** 

An **ACCPT** status indicates the transaction passed all edits and the transaction has updated the master tables.

The informative message at the bottom of the screen also informs the user the transaction is accepted.

Once the UC transaction is accepted, the new transaction (created by the UC) will load to the AFNS SUSF table with a status of HELD. In order for the new transaction (created by the UC) to process, please go into the HELD transaction and edit the transaction (function of ED).

Note: The new transaction (created by the UC) will have 'UCD' (for utility copy document) listed in the 'Last User' field of the AFNS SUSF screen.

**Note**: Once a UC transaction has accepted in the AFNS system, if your agency notices an error, the existing UC transaction **cannot** be changed. Instead the transaction created by the UC transaction can be corrected – as long as the incorrect information isn't part of the new transaction header. If the incorrect information is part of the new transaction header, delete the HELD transaction & create a new transaction with the correct information.